# Super Basic Indesign Guide U Made By Aiken

This is really basic guide for beginners on how to use Adobe Indesign CS6. We'll probably being using the newer version of InDesign in the office but they're essentially the same thing so this will probably work.

# Paragraph and Character Styles (circled in orange)

The paragraph styles edit the whole paragraph. Character styles edit characters and other small things inside the paragraph.

If you wanna format your paragraph so it looks all classy and nice like all the other paragraphs on the page: Click paragraph styles--> highlight the paragraph--> right click "Adelle Name"--> click "apply body|adelle name then next style"

(under the assumption that you are using the previous Ubyssey layout.)

Using the paragraph styles automatically applies adelle name (the first character style you clicked) then the next character style to your paragraph. If there is a red plus beside your blue text box, you wrote too much! Make sure you make the textbox bigger (text overflow). **EAZY PEAZY :-)**

Pressing COMMAND+B or CTRL+B will allow you to bring up the text frame options AKA make your life simpler when separating one column of text into two columns.

۴h

C Pages Layers

[None]

The purple line around your document is the **margin**. This is the safe area, meaning that all your stuff should stay inside here.

## Masters

The master pages are the base to all the layouts we do. Anything that's on the master page will appear on existing and new pages (ie. page numbers, section titles, etc).

To apply the correct master to the correct page:

Right click the page number (circled in blue) --> Apply Master to Pages --> Choose whatever you wanna apply.

## **Swatches**

(circled in this moody dark red/pink) Theres a bunch of saved colours here. You'll find the Ubyssey Blue and all that there. If you want to save the colour you're using click thaaaaaat button. Trash can deletes things, blah blah blah. The buttons are pretty much the same for everything so click around.

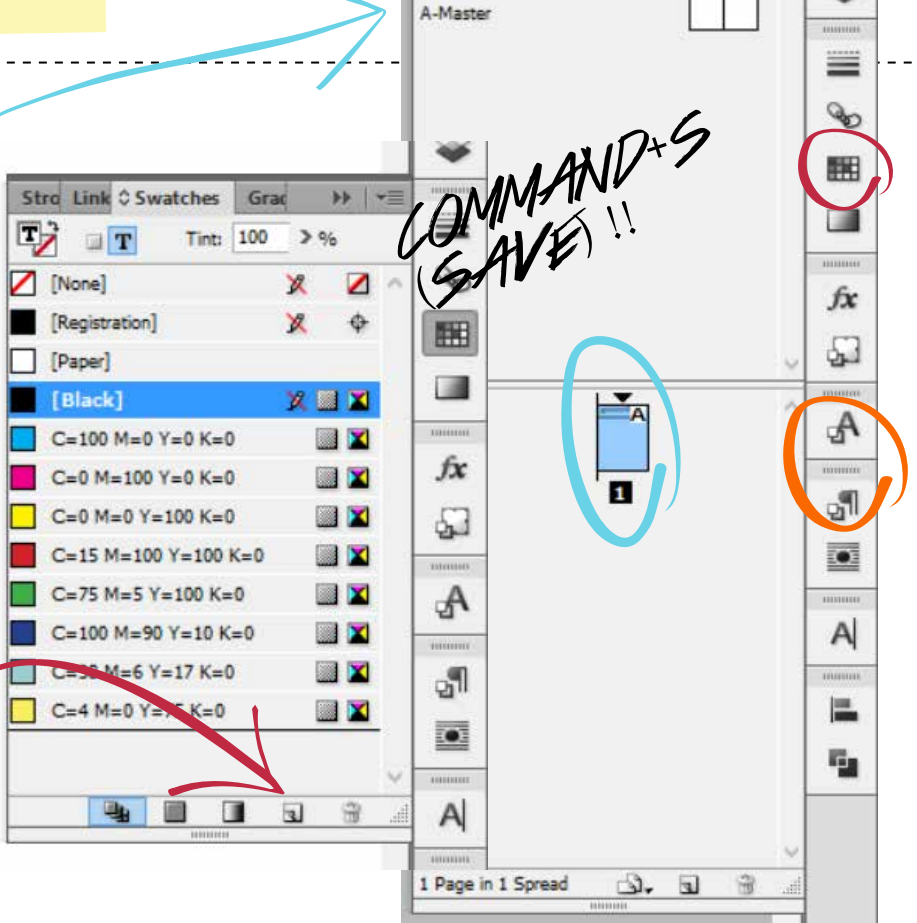

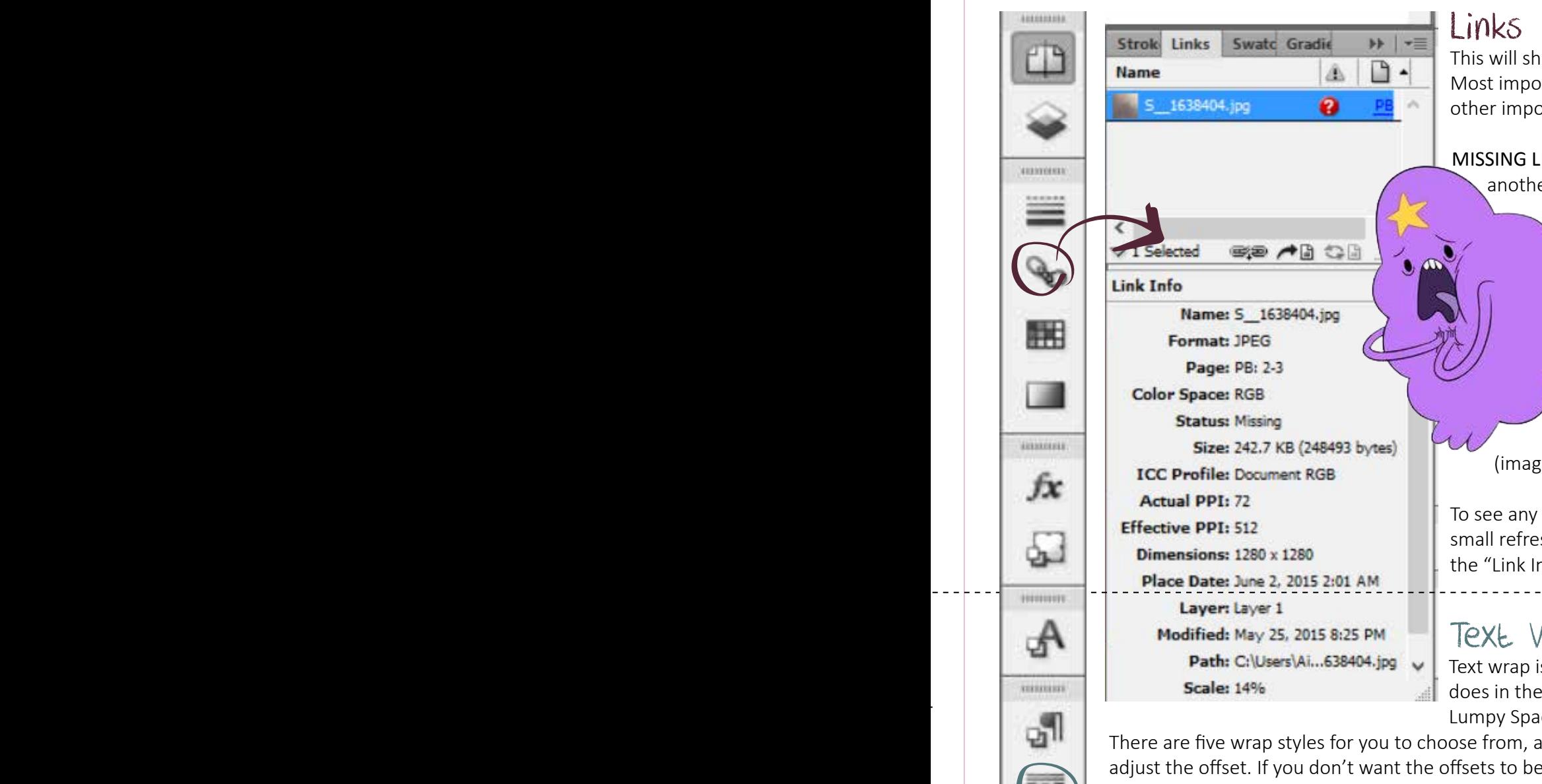

ow all the images you are using on your page. rtantly, it shows you the missing links, PPI and ortant information.

INKS - Sometimes when we put pictures in er folder or if we accidentally delete them, InDesign will lose them. If the red question mark (status: missing) appears beside the photo simply double click it and tell InDesign where you put the file. Photos must be relinked before printing.

ACTUAL PPI - For print, we require the actual PPI to be 300 or else it will turn into an ugly pixelated lump. If for whatever reason the PPI is not 72, change it on photoshop  $e \rightarrow$  image size --> resolution:300).

changes you made to links (photos) click the sh-looking button with a paper beside it above hfo."

# Vrab

s when the words go around the image as it picture of that purple lump up there (AKA

ce Princess). Ind you can also e equal, click the chain in the middle of the 4 differen offset settings to unlock it.

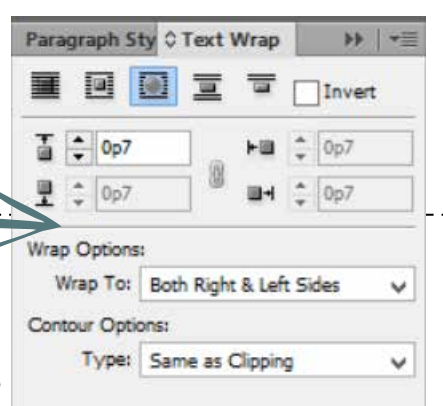

## Character

**ASSAULTER** 

**RESISTENCE** 

Here you'll find a whole bunch of interesting things to change up your paragraphs (change the spacing between the words, between letters, etc etc etc). Mostly we'll be changing the tracking, which is the distance between each letter (circled in pink down there). This is used to kill orphans/widows and should not be more than 20 or less than -20.

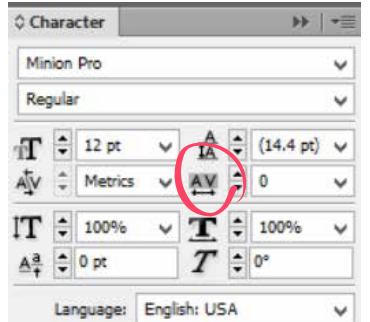

#### A WIDOW

This is some dummy copy. You're not really supposed to read dummy copy, it is just a place holder for people who need some type to visualize what the actual eopy might look like if it were real content.

If you want to read, I might suggest a good book, perhaps Hemingway or Melville. That's why they call it dummy copy. This is dummy copy. You're not really supposed to read dummy copy.

#### **AN ORPHAN**

This is dummy copy. You're not really supposed to read dummy copy, it is just a place holder for people who need some type to visualize what the actual copy might look like if it were real content. If you want to read, I might suggest a good book, perhaps Hemingway or Melville. That's why they call it

dummy copy.

Include Inside Edges

This is dummy copy. You're not really supposed to read dummy copy, it is just a place holder for people who need some type to visualize what the actual copy might look like if it were real content. If you want to read, I might suggest a good book, perhaps Hemingway or Mel-

Orphan/widow picture stolen from: http://www.edgee.net/five-techniques-for-fixing-widows-and-orphans-using-indesign-illustrator/

Below is a quick overview of what you'll be using the most.

For a complete set of instructions for all the tools: https://helpx.adobe.com/indesign/ using/toolbox.html

Complete list of shortcuts: https://helpx.adobe.com/indesign/using/default-keyboardshortcuts.html

## Selection Tool (V)

**IX** пинин

é

**DEE** 

F<sub>x</sub>

When you have selected this you are moving the entire frame including the picture (everything). There is a blue box around your photo/text. Double click the photo to change to the "direct selection tool." Make sure to hold down shift when resizing boxes so the dimensions stay the same.

## Direct Selection Tool (A)

When this is selected you are moving the photo inside the frame, but not the frame. This is useful for cropping photos. Double click the photo to change to the "selection tool."

## Type Tool (T) + Type On Path (Shift+T)

Allows you to type characters and type around shapes. To use the type on path tool first create a shape using the frame or shape tools. Then select the path and hover over the blue border of your shape until you see a small + sign, click, then type your words. The words should now be on the "shape's path".

## Line Tool (\)

This tool creates lines such as the "japanese dots" we use to separate different story articles.

## Pen Tool and Friends (P)

This tool is great for drawing shapes that aren't provided (triangles). It's also useful to use this with the "type on path" or "text wrap" tools. Best way to learn how it works is use to play around with it.

## Rectangle Frame Tool + a bunch of other shapes (F)

These are the "frames" that you put images in. Choose a shape, make the shape, then right click the shape to "paste in place" the photo.

## Rectangle Tool + a bunch of other shapes (M)

Create shapes to put text on or make a snazzy circle on your page. If you want a perfect circle or square press SHIFT while creating the shape.

## Eyedropper (I)

Allows you to pick colours off of the page and apply it to text and shapes. You can also pick colours off photos and save it on to the swatch.

## Zoom (Z)

Lets you zoom in and out. COMMAND+- to zoom out, COMMAND+= to zoom in.

## Fill + Stroke

Fill (square on the left) is the colour of the shape/text itself and stroke (square on the right) is the colour of the lines outlining the shape/text.

## Viewing Mode (W)

There are five modes but the modes we'll be using it most is normal and preview. You can use W to toggle between the two. Sometimes pictures or shapes may look pixelated. If you want a better HD

preview go to VIEW--> Overprint Preview.<br>
COMMAND+S  $(GME)$ !

### X and Y Location

 $X:$   $\frac{4}{3}$  73p8.4

Y: 2 3p6

蠶

This is handy when you're making exact measurements when the ruler, but chances are we'll be eyeballing it most of the time.

 $\Delta$  :

 $\overline{a}$ 

高姑

壶 品 ■>

 $\rightarrow$ 

0pt

 $\Box$  $A$ 

100%

 $\mathcal{L}$ 

(SAVE) !!

 $\blacksquare$ 

国会

## Width and Height

Self explanatory, adjusts the width and height of shapes/text.

魯

## Rotation Angle

Rotates objects. You can either input the degree specifically or click the rotating arrows to rotate in one direction by 90 degrees.

## Horizontal and Veritcal Flips

 $W:$   $\hat{=}$ 

H: ÷

Useful for flipping images horizontally or vertically. For photos, just be careful words on t-shirts or stuff aren't flipped.

### Strokes

The dropdown that says "0 pt" will allow you to change the thickness of a line or an outline. The dark rectangle is the type of line you have chosen. If you click the dropdown it'll show you a lot of different types of lines like dots or hashes.

## Transparency

This option allows you to adjust the transparency of your object.

## Effects

Here you can find a whole bunch of effects like shadows and stuff. Shadows look ugly most of the time so I hope you don't click this button too much. Or at all. 8-)

# Extra things that might help but I don't know where to put.

## Placeholder Text

Your days of typing skdflsdkfjijaldk are over as you can place a whole bunch of jibberish in your textbox like this: Apelia nestin nonse imus aut molum ut quid qui blabore ptaturi sant rempore hendus, ut es es eturem rem eos evelit liquibus dendenda inctur sandit andipsum. Go to TYPE --> FILL WITH PLACEHOLDER TEXT. Document Grid

You have the option to get rid of the little grids on the document or keep them. Go to VIEW --> GRIDS & GUIDES --> HIDE/SHOW DOCUMENT GRID. **Workspace** 

The workspace option under windows gives you a lot of freedom to adjust how you want InDesign to look. You can categorize everything to satisfy your OCD tendencies and keep the things that you use often close to make life easy.

## Corner Optios

Lets you add effects to your rectangles and make the rectangle feel extra special. Swag it up with stuff like rounded edges. Go to OBJECTS --> CORNER OPTIONS.

COMMAND+S  $(7 \times 10^7)$ 

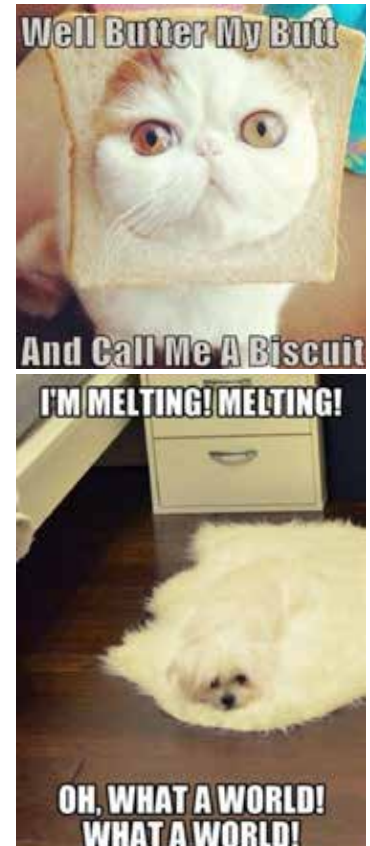

# **InDesign CS6**

## Useful Keyboard Shortcuts: Mac

#### **ADJUST FONT SIZE**

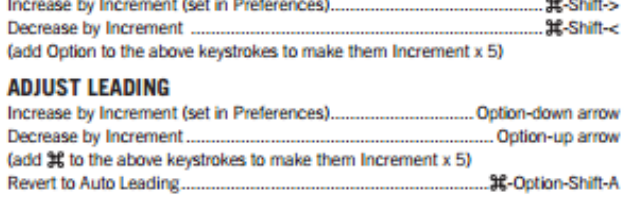

#### ADJUST KERNING/TRACKING & WORD SPACING

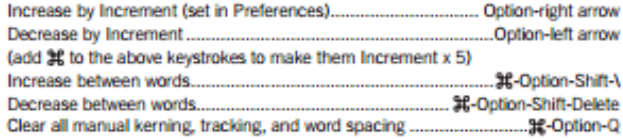

#### **ADJUST BASELINE SHIFT**

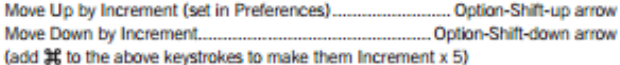

#### **SCALING PICTURES**

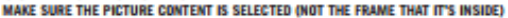

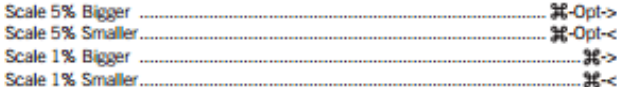

#### **FITTING CONTENT & PICTURES**

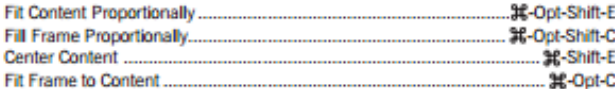

#### **NUDGING OBJECTS**

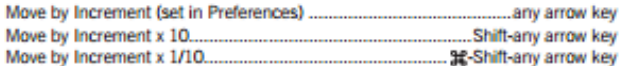

#### **FLOWING TEXT**

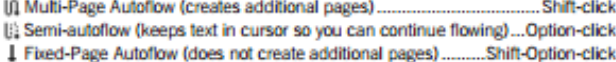

#### **STYLING TEXT & WORKING WITH STYLES**

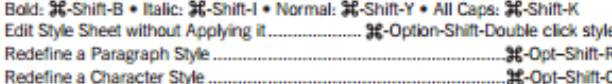

#### **WORKING WITH PARAGRAPH STYLES**

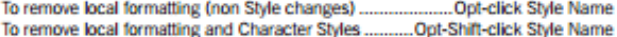

#### **WORKING WITH MASTER PAGES**

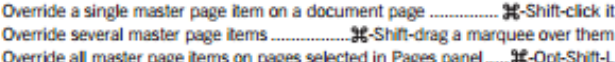

#### **INSERT SPECIAL CHARACTERS**

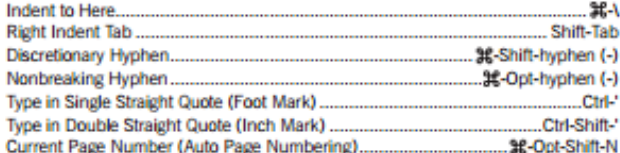

#### **INSERT WHITE SPACE**

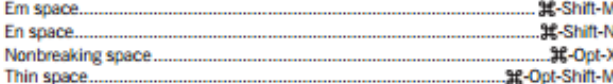

#### **INSERT BREAK CHARACTERS**

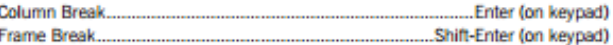

#### nobledesktop.com

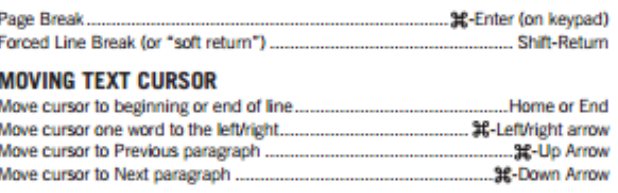

#### **SELECTING & WORKING WITH TEXT**

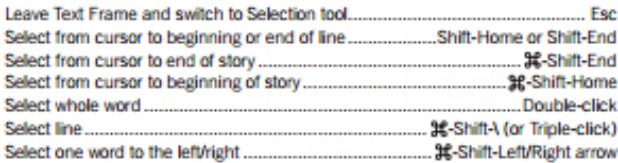

#### **NAVIGATING & SCROLLING THROUGH DOCUMENTS**

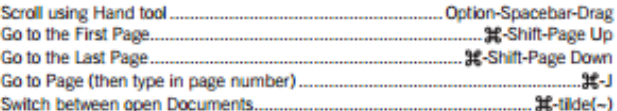

#### **ZOOMING**

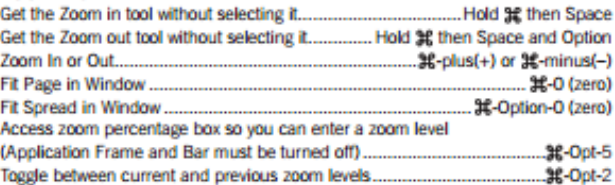

#### **FIND/CHANGE**

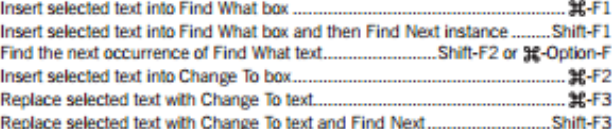

#### **WORKING WITH PANELS**

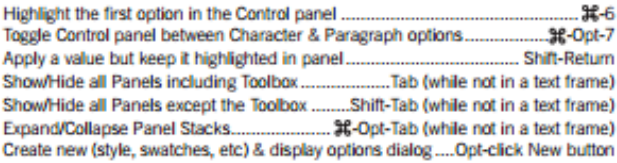

#### **WORKING WITH DIALOG BOXES**

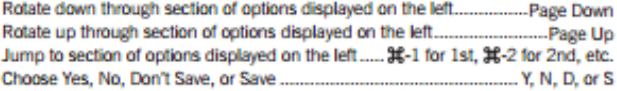

#### **MISCELLANEOUS GOOD STUFF**

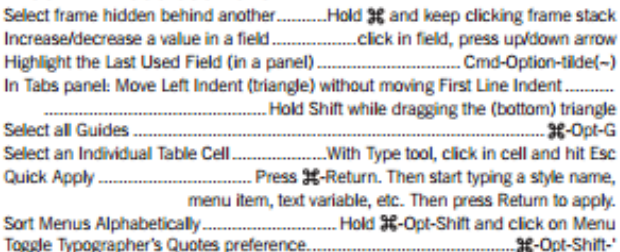

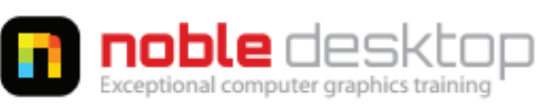

NOBLE DESKTOP LLC, 594 BROADWAY, SUITE 1202, NEW YORK, NY 10012 PHONE: 212-226-4149 COPYRIGHT @ 2012 NOBLE DESKTOP